## EndNote<sup>\*\*</sup> How to import references from Google Scholar

| 1≡         | Google Scholar  |                                  |     |
|------------|-----------------|----------------------------------|-----|
| ٢          | My profile      | Google Scholar                   |     |
| *          | My library      | 6                                |     |
| $\simeq$   | Alerts          |                                  | Q., |
|            | Metrics         | Articles Case law                |     |
| Q*         | Advanced search | Stand on the shoulders of giants |     |
| <b>2</b> ¢ | Settings        | Go to Google Scholar             |     |

Click on the "Menu-icon" (1) and then "Settings" (1).

In the bottom of the settings page you will find "Bibliografi manager" (3).

Tick "Show links to import citations into" (4) and "EndNote" from the drop down menu (5). Finish with "Save" (6).

#### 3 Bibliography manager

Don't show any citation import links.

4 • Show links to import citations into EndNote \$.5

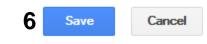

To retain settings, you must turn on cookies

#### Importing a single reference:

#### [HTML] Vitamin C for preventing and treating the common cold

RM Douglas, <u>H Hemilä</u> - PLoS medicine, 2005 - dx.plos.org The role of **vitamin C** in the prevention and treatment of the **common cold** has been a subject of controversy for at least 60 years. Public interest in the subject, stimulated originally by the vigorous advocacy of Nobel laureate Linus Pauling during the 1970s [1], continues to be high. We ... Cited by 536 Related articles All 24 versions Web of Science: 40 Import into EndNote Save More

Bellow each reference in the result list you find the link "**Import into EndNote**" (7). Click on this link to import the reference into EndNote.

## EndNote

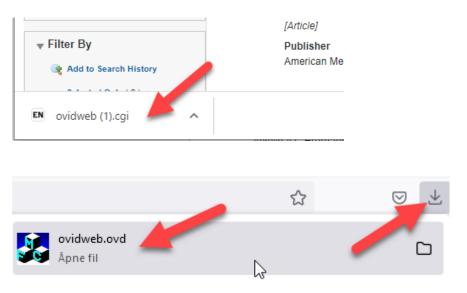

The export file will usually be saved by the browser and you need to get it opened for the references to be imported to EndNote.

Examples above show Chrome and Mozilla Firefox.

EndNote will now only list the imported references. We recommend that you check a couple of references to see that the import was correct. Google Scholar does not always import all data correctly and manually corrections may be needed in the library. This applies especially for non-article references.

Click on "All references" in the left pane to see all references in the library.

### **EndNote**<sup>™</sup>

#### Direct import of several references at the same time:

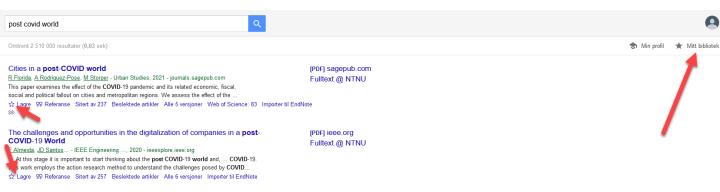

NB! You need a Google account and need to be logged on to use this feature.

Click on the star (red arrow) under each reference you want to export to save them in your GS library.

| $\times$ | Lagret i Mitt bibliotek                                                                 |                  |
|----------|-----------------------------------------------------------------------------------------|------------------|
| _        | Merk som:<br>□ Leseliste Les mer<br>□ Sitert av meg<br>✓ EndNote import<br>+ Opprett ny |                  |
|          | Ferdig                                                                                  | Fjern artikkelen |

You will be asked where you want to save the reference. We recommend that you create a new folder for the references that you want to export to (1). Choose this folder later for references intended for export to EndNote (2).

### EndNote<sup>™</sup>

| = | Google Scholar                                                                                                    | Søk i «EndNote im»                                                                                                    |
|---|----------------------------------------------------------------------------------------------------|----------------------------------------------------------------------------------------------------|
| • | Mitt bibliotek                                                                                                    | Eksportér alle                                                                                                    |
| 3 | Alle artikler<br>Leseliste<br>Sitert av meg<br>EndNote import<br>Papirkurv<br>Administrer etiketter<br>Når som helst<br>Etter 2022<br>Etter 2021<br>Etter 2018<br>Egendefinert periode | BibTeX s and opportunities in the digitalization of companies in a post-<br>rld   RefMan tos IEEE Engineering, 2020 - ieeexplore.ieee.org<br>ised dramatic effects on the world economy, business activities, and<br>ation is also helping many companies to adapt and overcome the current   𝔊𝔅 Referanse Legg til etiketter Slett Slett   𝔅 Post-Covid-19 World E Carletti, S Claessens, A Fatás, X Vives - 2020 - olc.worldbank.org   Banks have come a long way since medieval times, enduring and surviving many crises. The economic crisis induced by the Covid-19 pandemic may provoke another financial   𝔊𝔅 Referanse Legg til etiketter Slett Slett |
|   |                                                                                                    | Cities in a post-COVID world<br><u>R Florida</u> , <u>A Rodríguez-Pose</u> , <u>M Storper</u> - Urban Studies, 2021 - journals.sagepub.com<br>This paper examines the effect of the COVID-19 pandemic and its related economic, fiscal,<br>social and political fallout on cities and metropolitan regions. We assess the effect of the<br>$\mathfrak{DD}$ Referanse $\mathbb{O}$ Legg til etiketter $\mathbf{\overline{1}}$ Slett $\mathfrak{DD}$                                                                                                    |

Click on "**MY Library**" (red arrow in the figure in page 3) and choose your EndNote import folder (3) in the menu on the left. Choose "**Export all**" (4) and **EndNote (5)**.

See page 2 for information on the last part of the import process.

# NB! After the import you should delete the references in the import folder to make it ready for future imports. Unfortunately, this as to be done one at a time.

EndNote will now only list the imported references. We recommend that you check a couple of references to see that the import was correct. Google Scholar does not always import all data correctly and manually corrections may be needed in the library. This applies especially for non-article references.

Click on "All references" in the left pane to see all references in the library.